#### Ratsupport Messages

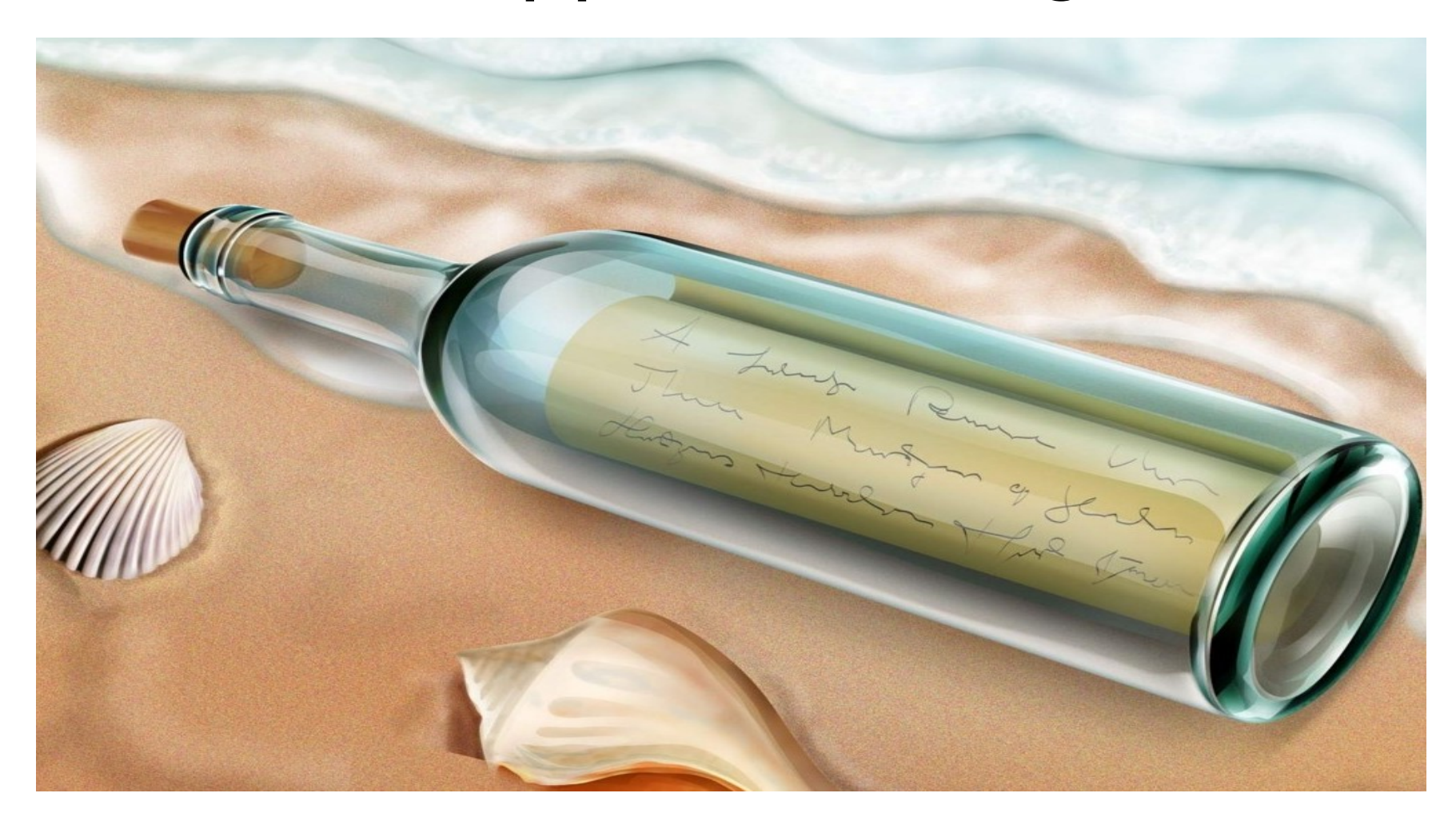

A presentation by Ratsupport on the Ratsupport Message App (Blab !)

#### Messages Page

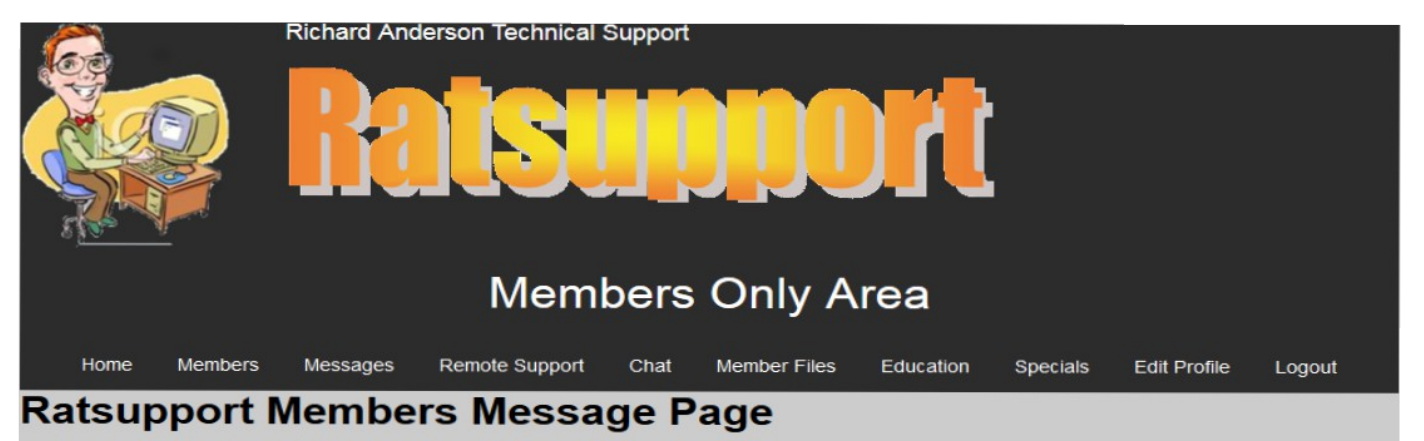

Welcome Administrator, your nickname is System Admin.

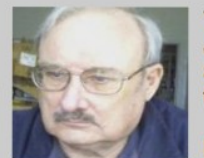

This webpage lets you message other members in your group. Just click on the message link and enter up to 1000 chrs. The application will send then an email with that private message that only they can see on the members page.

Member Nicknames in this color indicate they are online.

#### **Ratsupport Members In your Usersgroup**

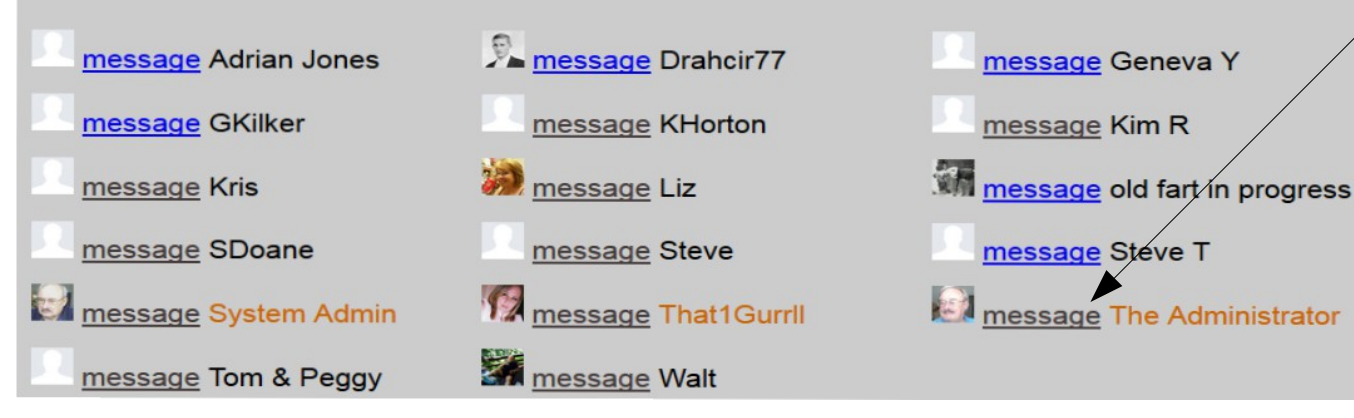

The message system on the Ratsupport Website is meant to be used to send an message or two to another member. This is not a chat system, you can use chat for that.

Select the member you want to message and you will be taken to your members page and you will be able to send it from there.

## Members Page

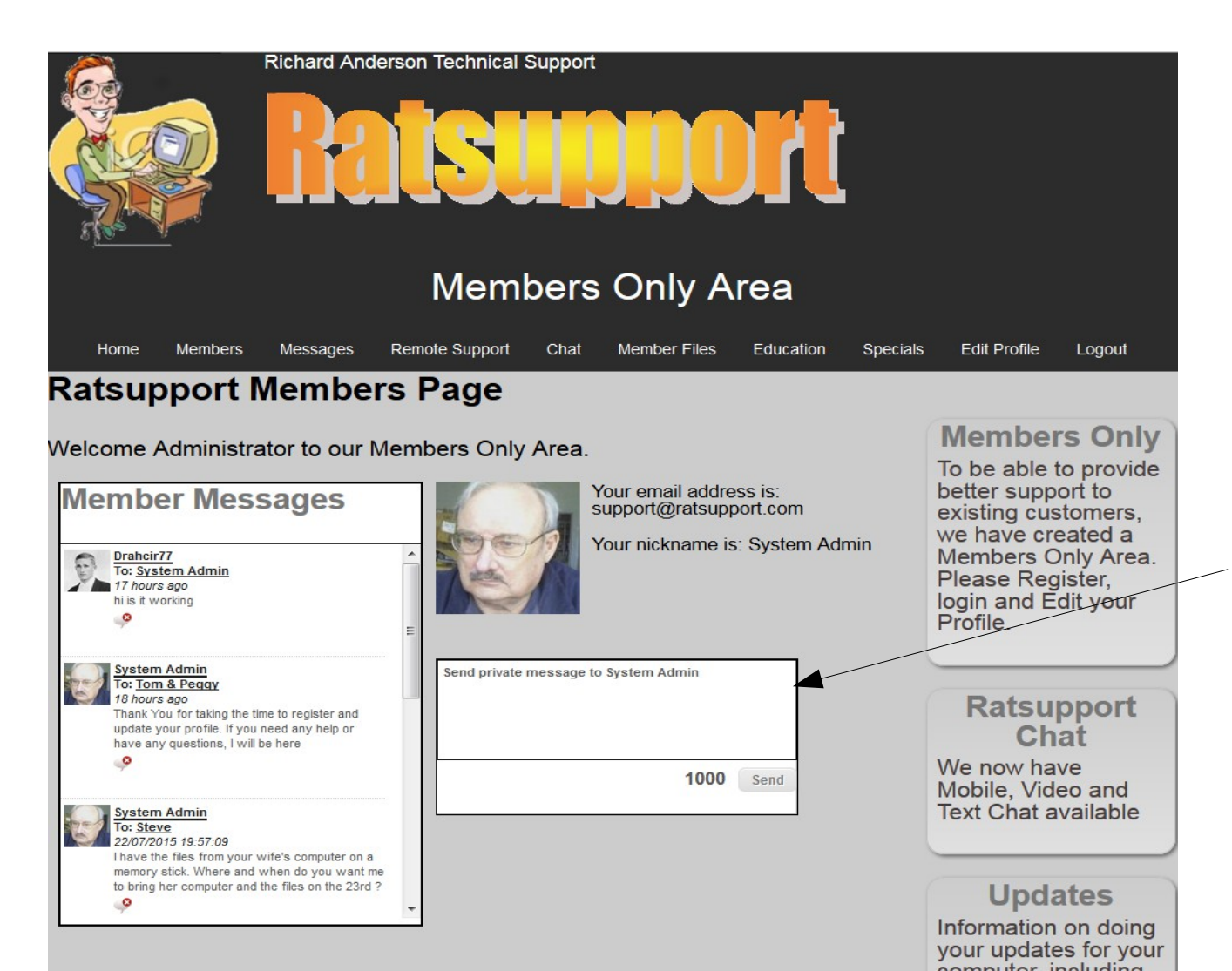

The Members Page will have information for the member. This page is generated for one member only and others can not see this page.

To send a message you would type the information into the Send box.

More in the next sildes on this and the Member Messages Window

## Members Messages Window

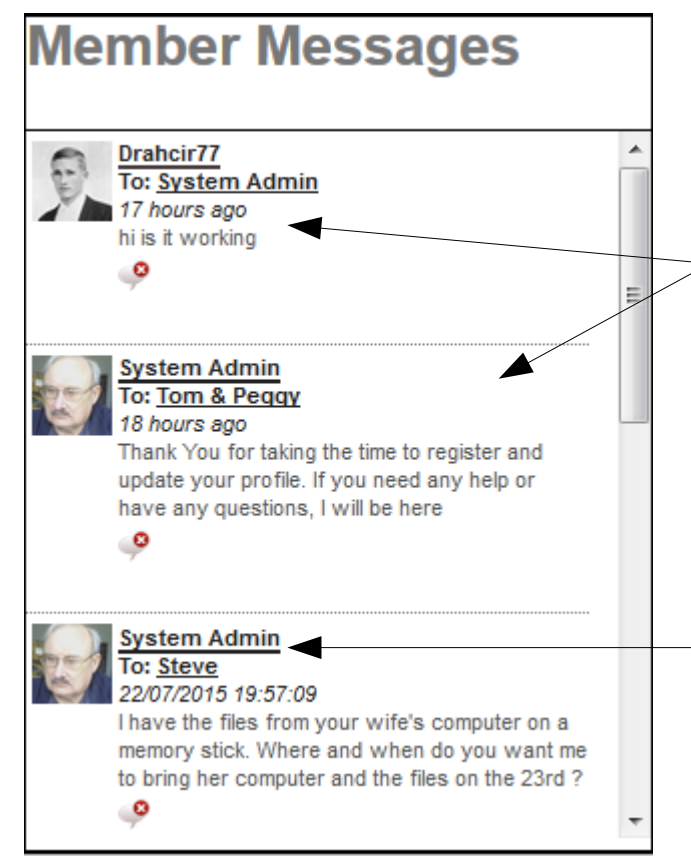

The Members Messages Window is where the messages that you sent and the return messages are displayed.

See in the example window that two members have sent messages to other members.

Please note the profile image and the Nickname of the message. The sender and to whom you want to send a message are links to that person.

By clicking on the link you can change who you are sending a message to.

See next slide for more on this.

#### Send Message Window

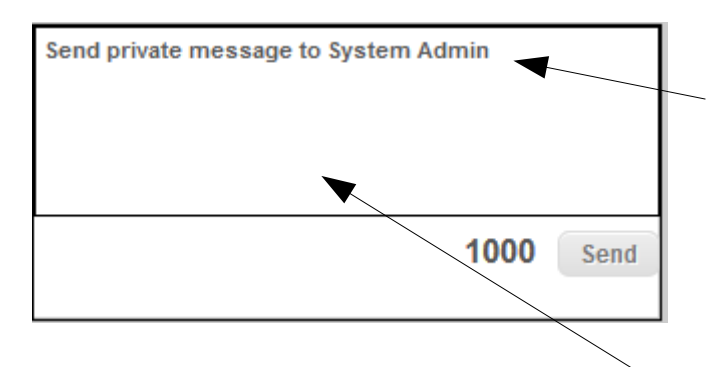

Please note that in the Send Message Window that a message is there stating to whom you are going to send a message. There is a char counter and a send button.

You can type into the send area and then press the Send button and the message will be sent to the member that was listed in the "Send private message to " whomever".

If you want to change the Send To Member you can click on the link in the Members Message Window or you can go to the Messages Page and select a new member to send a message to.

# Happy Ending

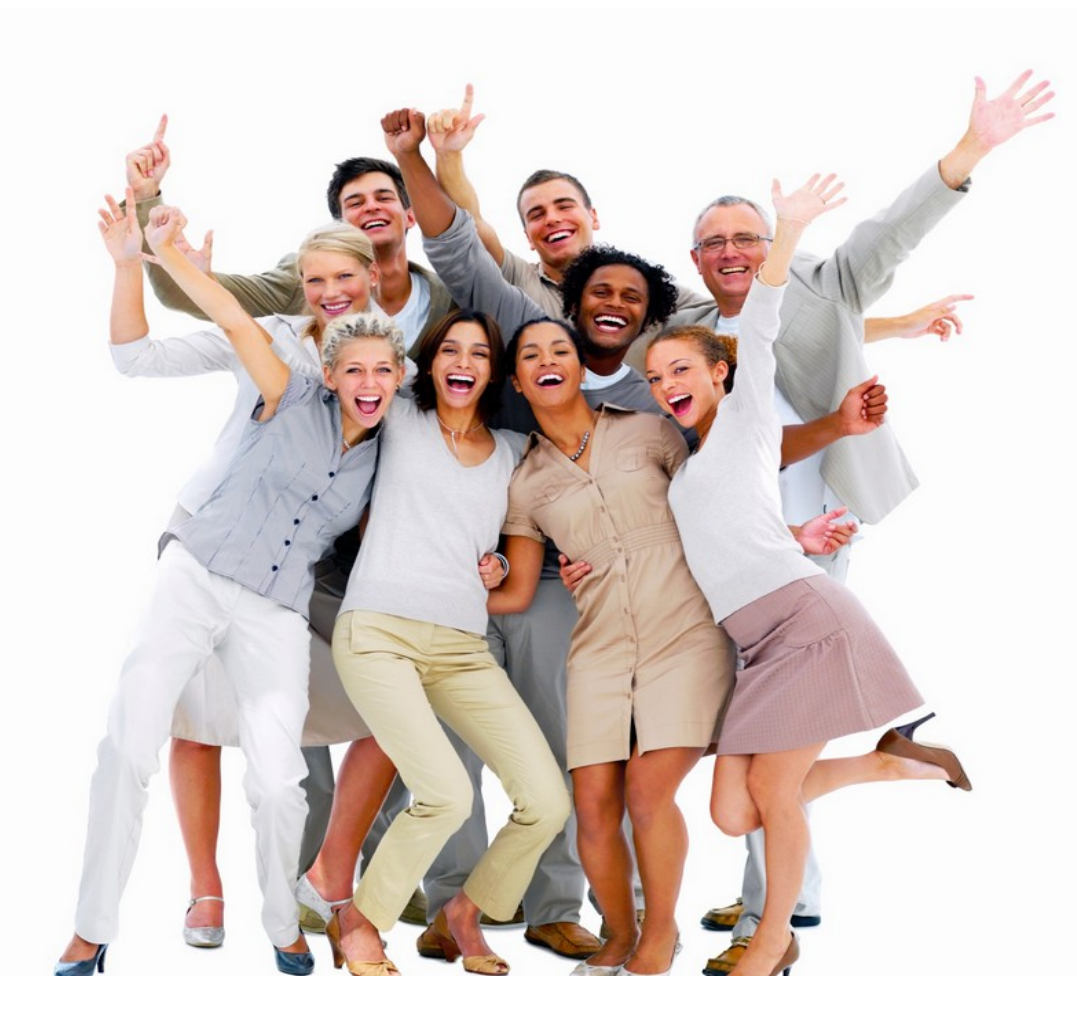

I hope this presentation was a help. Please feel free to contact the administrator or the site with comments or suggestions on how to make this presentation or others better.

Presented by Ratsupport.com

Created by Richard C. Anderson

Thanks for taking the time to us this site and the tools.

The message system was provided by [Vibralogix.](http://www.vibralogix.com/) The message app is called Blab !